# Getting Started with Libby

## **DOWNLOADING LIBBY**

#### **Downloading Libby on an Apple device:**

- 1. From your home screen, open the **App Store** .
- 2. Search for "Libby" and tap  $\mathbb{R}$ .
- 3. Tap **Get** and sign in with your Apple ID (if prompted).

#### **Downloading Libby on an Android device:**

- 1. Open Google Play.
	- a. On your phone,  $\tan \lambda$ .
	- b. On your computer, go to **[play.google.com](https://play.google.com/store)**.
- 2. Search for "Libby" and tap  $\left| \cdot \right|$ .
- 3. Tap **Install**.

You can also access Libby in a web browser at **[libbyapp.com](https://libbyapp.com/welcome)**.

### **SIGNING INTO LIBBY**

- 1. When asked if you have a library card, select **Yes**.
- 2. Find and select your library:
	- To have Libby find your library using your location, tap **Yes, Guess My Library**.
	- To search for your library by name, city, or zip code, tap **I'll Search For A Librar**y.
- 3. Follow the prompts to enter your card number and PIN (if required).

## **USING LIBBY**

Learn more about each feature with the links below.

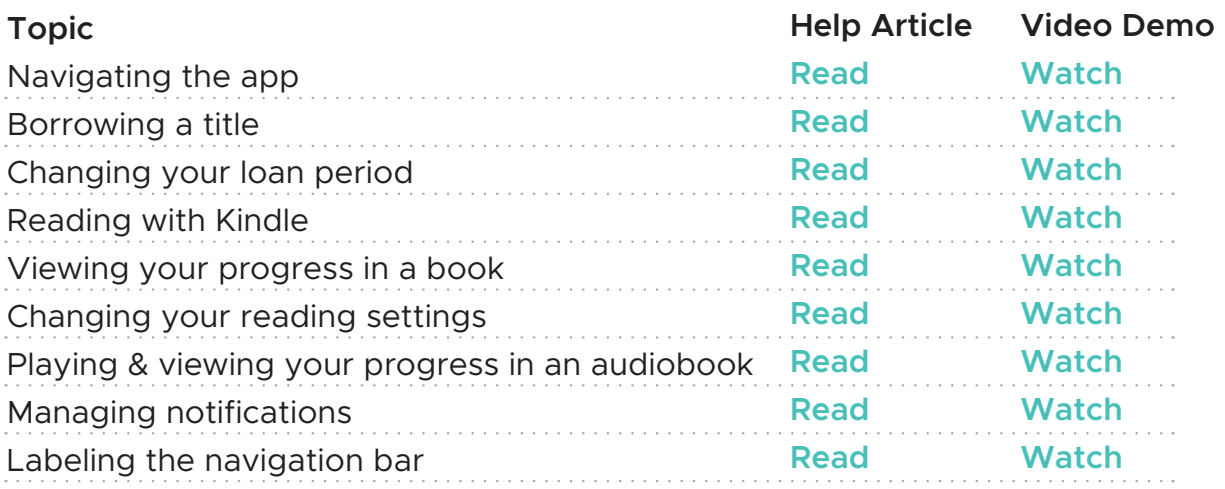

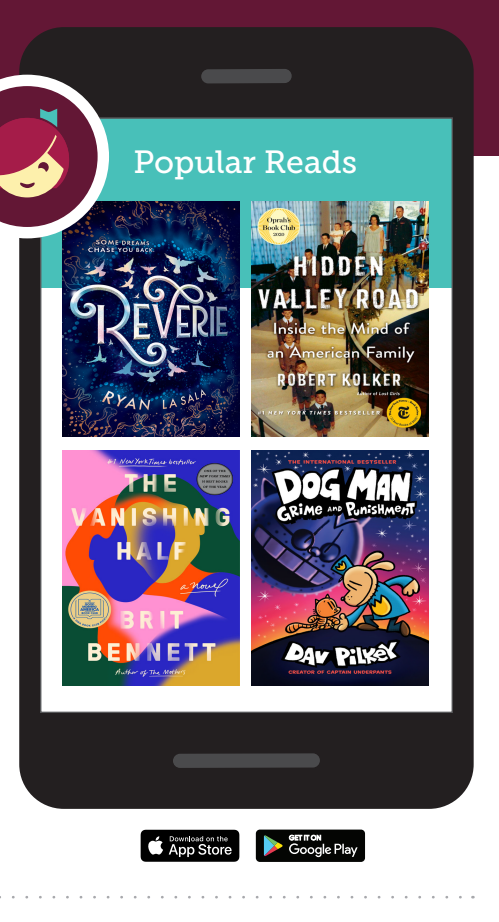

Libby.